**راهنمای اتصال بهسامانه وبینار )جلسات آنالین( دانشگاه تهران**

برای سیستم عامل ویندوز

دو روش جهت وصل شدن به سامانه وبینار دانشگاه تهران وجود دارد.

روش اول با استفاده از نرم افزار Adobe Connect (روش ساده تر)(صفحه ١)

روش دوم با استفاده از مرورگر google chrome و تنظیمات آن و نصب Add-in و Add-in )صفحه 6(

**توجه** )صفحه 11(

**روش اول** ) با استفاده از نرم افزار Connect Adobe)

### **گام اول :**

**دانلود برنامه** Connect Adobeنسخه ی مستقل از مرورگر (standalone (از یکی از لینک های زیر

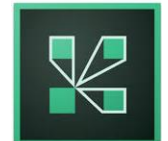

**لینک دانلود**

<https://utec.ut.ac.ir/documents/14446870/15157741/connect.exe>

**یا لینک:**

[http://dl.tehranserver.ir/adobeconnect/ConnectAppSetup2020\\_1\\_5.exe](http://dl.tehranserver.ir/adobeconnect/ConnectAppSetup2020_1_5.exe)

سپس adobe connect.exe را اجرا نمایید تا صفحه زیر باز شود.

خود نیز می توانید از اینترنت، connect adobe جستجو و دانلود نمائید.

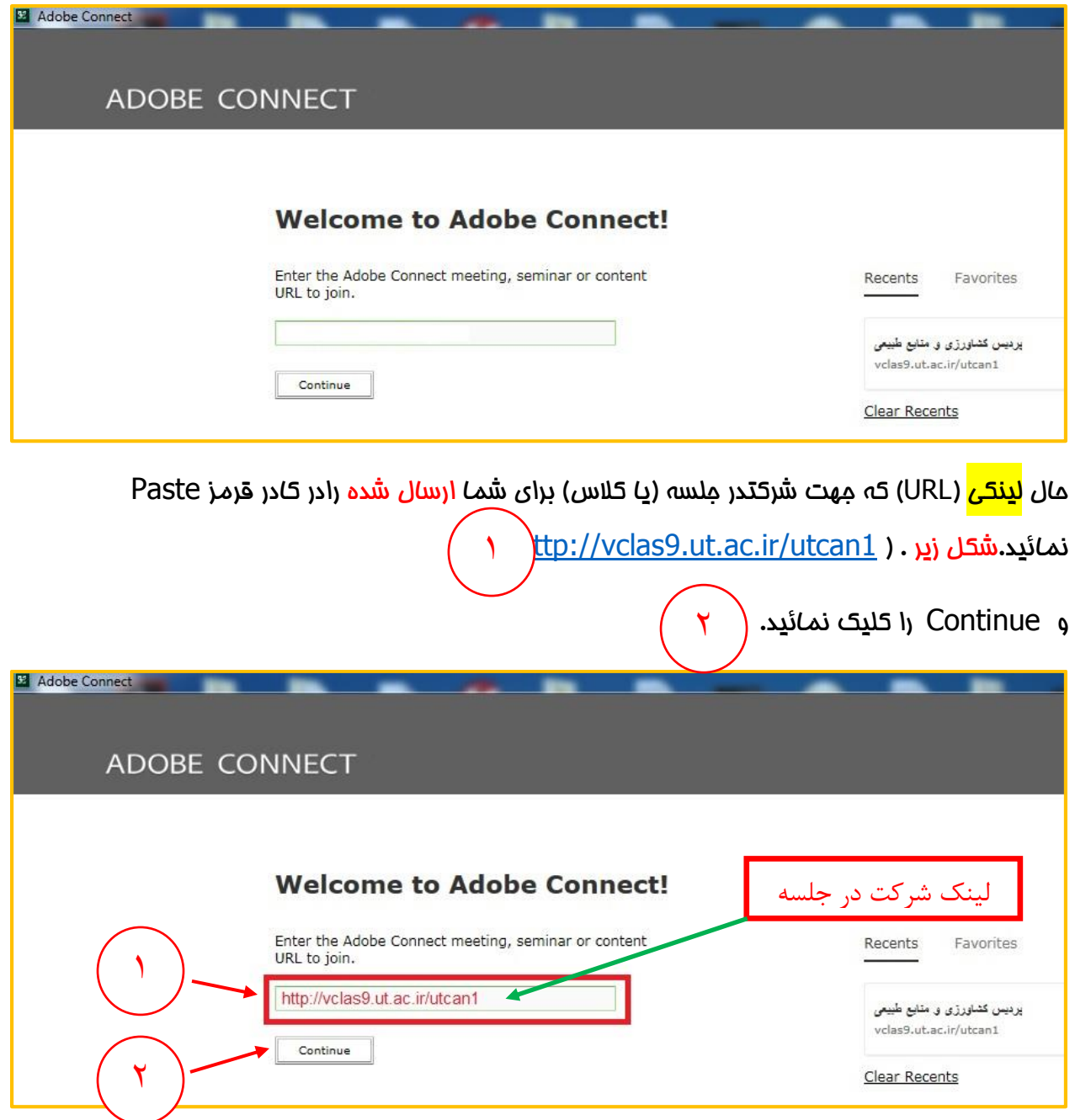

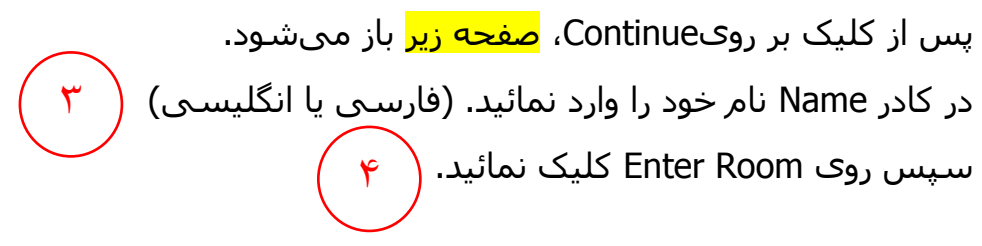

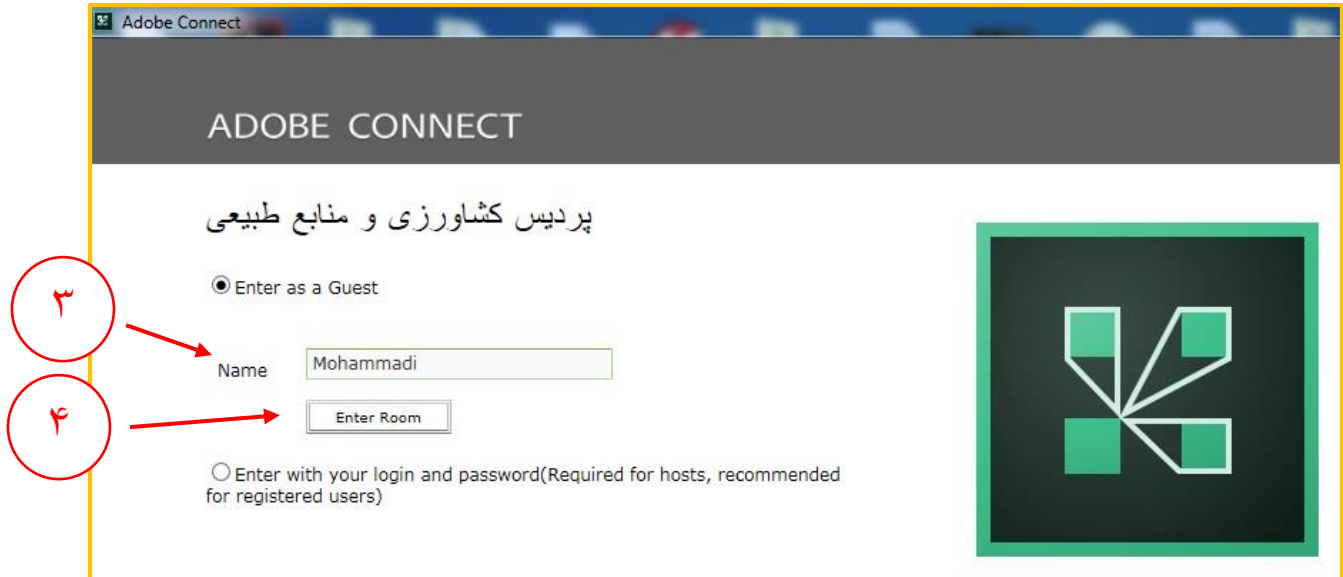

پس از اجرای مرحله 4 ، صفحه زیر ظاهر می گردد.

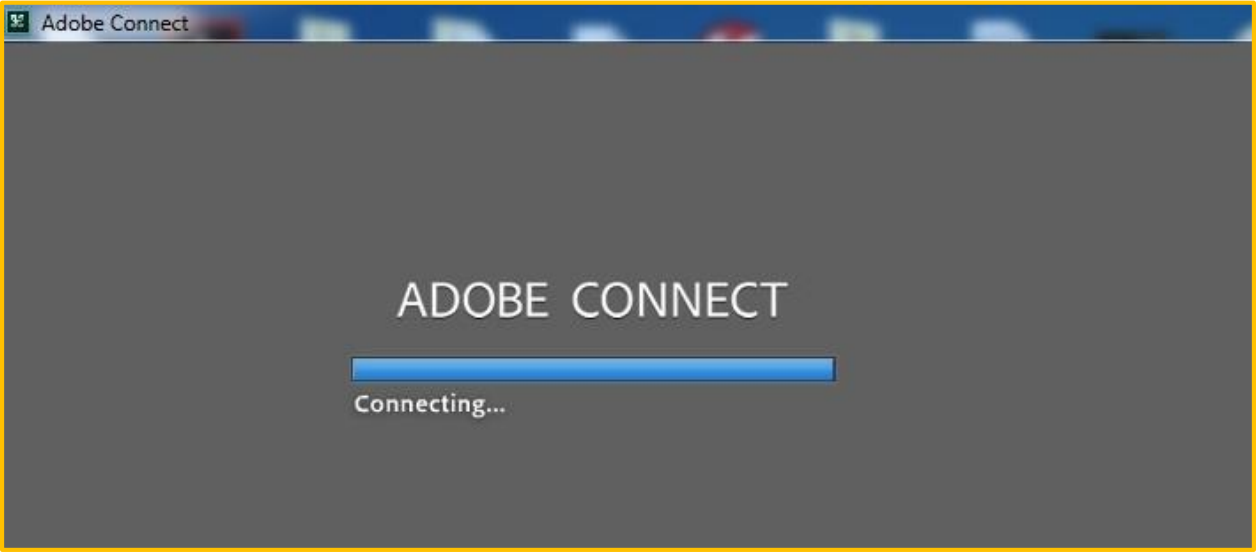

سپس <mark>صفحه زیر</mark> ظاهر می شود. )این یک جلسه خصوصی می باشد. درخواست شما برای میزبان فرستاده شد. لطفا منتظر پاسخ باشید.(

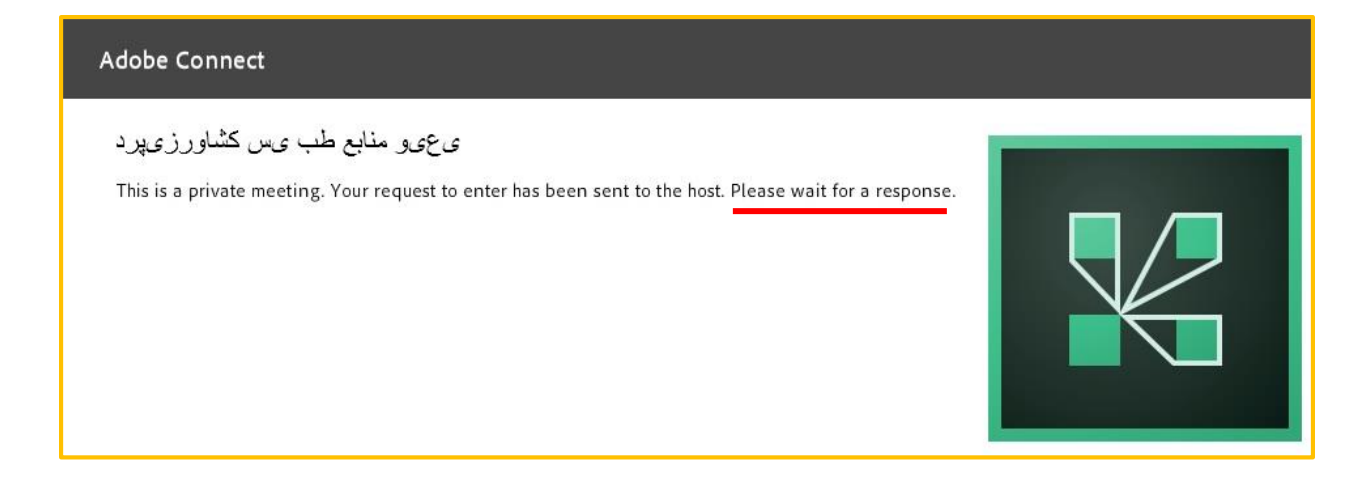

پس از تائیدِ شما توسط میزبان صفمه زیر (مِلسه) باز می شود.

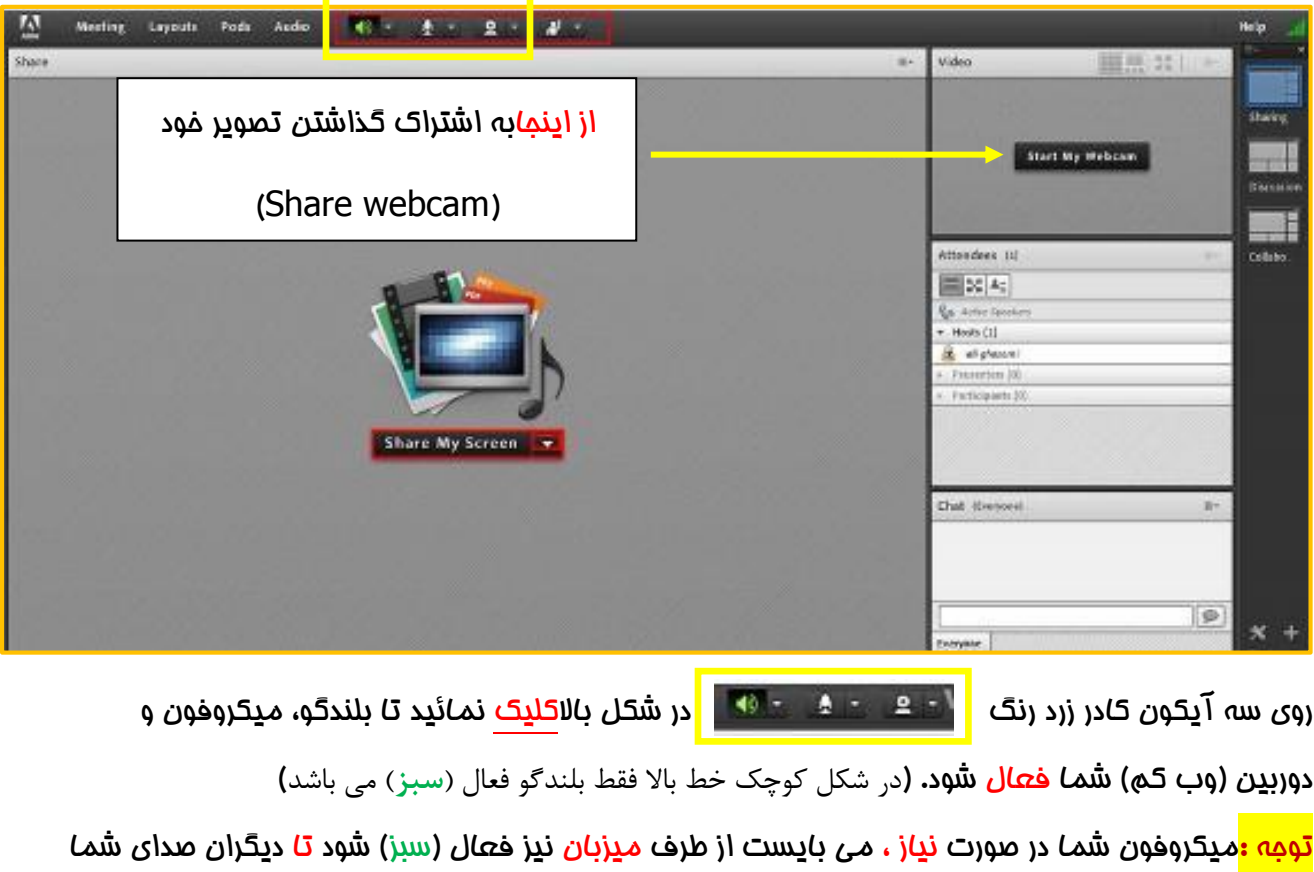

را بشنوند.

یعنی اگر با کلیک شما میکروفون فعال نشد یعنی میزبان اجازه صحبت به شما نداده است و میزبان باید میکروفون شما را فعال نماید. <mark>توجه :</mark>بعد از فعال شدن دو<u>ربی</u>ن و ظاهر شدن تصو<u>یر</u> شما روی صفحه نمایش، جهت به اشتراک گذاشتن تصویر فود *می* بایست آن را به اشتراک بگذارید. (شکل بالا)

![](_page_4_Picture_34.jpeg)

حال اسم شما باید در قسمت Participants دیده شود.

هم اکنون شما در جلسه می باشید.

## **روش دوم**)با استفاده از مرورگرchrome google)

## **گام اول :**

دانلود

آ**مَرینورژنفلشپلیر (Adobe Flash Player) راازلینکزیردانلودنموده و <mark>نصب</mark> نمائید : Ctrl را نگه دارید و روی** لینک زیرکلیک نمائید(

<https://soft98.ir/software/flash-tools/29-adobe-flash-player.html>

دانلودنسخهیAddin Clinet AdobeConnectبرایویندوز از لینک زیر :

[http://dl.tehranserver.ir/Apps/windows\\_Addin\\_Installer.exe](http://dl.tehranserver.ir/Apps/windows_Addin_Installer.exe)

یا از اینترنت جستجو نمائید.

نسفهپلاگینتمتامرایمرورگر – ممممدود ۴۰ مگابایت – دراینمالتمیبایست<mark>ازطریقمرورگر</mark> ( google )chrome

واردجلسهشویدوپسازنصب،ایکونیبرایورودبهجلسهدردسکتاپظاهر<mark>نمیشود</mark>لذابرایورودبهکلاسبایدبامرورگراقدامکر دهبرای این منظور :

گوگل کروم را اجرا نمائید.

لینک ورود به جلسه را در آدرس بار گوگل کروم Pasteنمائید.

![](_page_6_Picture_0.jpeg)

### حال طبق شکل های زیر عمل نمائید.

![](_page_6_Picture_2.jpeg)

طبق دو شکل زیر مواردFlash و Unsandboxed Plugin access را Allowنمائید.

![](_page_7_Picture_6.jpeg)

![](_page_7_Picture_7.jpeg)

![](_page_8_Picture_0.jpeg)

سپس صفحه زیر ظاهر می شود.

)این یک جلسه خصوصی می باشد. درخواست شما برای میزبان فرستاده شد. لطفا منتظر پاسخ باشید.(

![](_page_9_Picture_2.jpeg)

پس از تائیدِ شما توسط میزبان، صفمه زیر (مِلسه) باز می شود.

![](_page_9_Picture_4.jpeg)

روی سه آیکون کادر زرد رنگ در شکل زیر کلیک نمائید تا بلندگو، میکروفون و **دوربین (وب کم) شما فعال شود. (**در شکل کوچک خط بالا فقط بلندگو فعال (سبز) می باشد**)** <mark>توجه :</mark>میکروفون شما در صورت نیاز ، می بایست از طرف <mark>میزبان نیز</mark> فعال (سبز) شود <mark>تا</mark> دیگران صدای ش*ما* را بشنوند.

یعنی اگر با کلیک شما میکروفون فعال نشد یعنی میزبان اجازه صحبت به شما نداده است و میزبان باید میکروفون شما را فعال نماید. (می توانید با ارسال پیام متنی ، از میزبان بخواهید تا میکروفون شما را فعال نماید(

<mark>توجه :</mark>بعد از فعال شدن دو<u>ربدن</u> و ظاهر شدن تصو<u>د</u>ر ش*م*ا روی صفحه نمایش، جهت به اشتراک گذاشتن تصویر خود *می* بایست آن را به اشتراک بگذارید. (شکل بالا)

![](_page_10_Picture_2.jpeg)

حال اسم شما باید در قسمت Participants دیده شود.

هم اکنون شما در جلسه هستید.

![](_page_10_Picture_5.jpeg)

در روش دوم یعنی با استفاده از مرورگر گوگل کروم

در صورتی که قبال فلش پلیر را نصب نموده باشید

پس از کپی لینک جلسه در آدرس بار و زدن Enter، شکل زیر ظاهر شد و می گوید نیاز به Player Flash دارد.، باید ...

باید تنظیمات <mark>صفمات ۷ و ۸</mark> را چک نمائید.

)Player Flashنصب می باشد ولی مرورگر اجازه اجرا نمی دهد(

# بن*ا*برا**ین در site setting** (د<sub>ر</sub> صفحه ۷)

 $\overline{\phantom{a}}$ 

![](_page_11_Picture_55.jpeg)

![](_page_11_Picture_4.jpeg)